## VMC Retrofit Kits: Configuration and Usage Instructions

Revision 2.72, 25 November 2009

## **1 Introduction**

The VMC Retrofit Kit adds a number of state-of-the-art features to your vending machine:

- Two line by sixteen character display
- User-friendly Service Mode for setup and maintenance tasks
- Support for both MDB and non-MDB coin mechs, bill validators, and card readers
- DEX port for accounting, configuration, and software upgrades
- Drop Sensor system (optional on some kits) ensures that customers receive the product they paid for.

This document explains how your vending machine will operate after it has been upgraded using the VMC Retrofit Kit. To get the most out of this document, it is suggested that you finish installing the Kit using the separate installation instructions. Then, proceed with Section 3, "Service Mode Basics", when you are at the machine.

# **2 Kit-Specific Information**

This document is used with several kits covering different machine types. The essential differences between the kits are outlined in the table below:

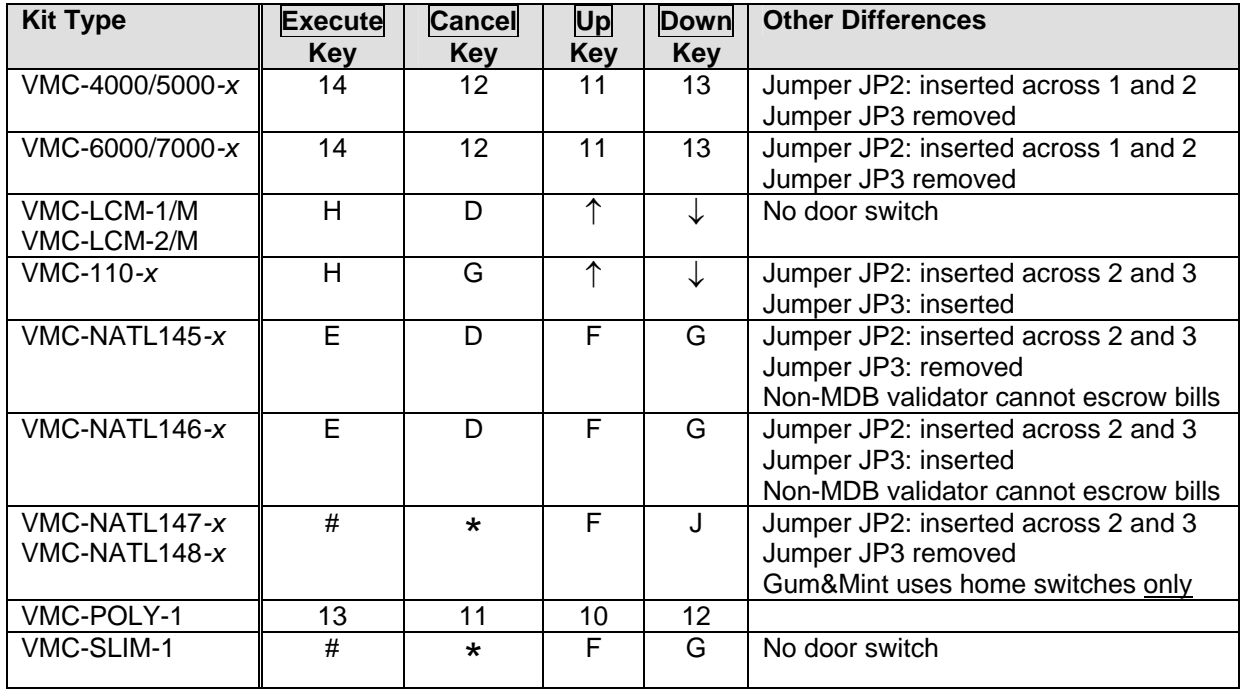

## **3 Service Mode Basics**

The VMC operates in one of three modes: Sales, Service, or Motor Status. Upon power-up, the VMC enters Sales Mode and remains there unless otherwise instructed. Personnel with access to the machine interior can enter Service Mode to configure the machine and obtain basic accounting information. Motor Status Mode allows route personnel to see and correct motor problems immediately after the door has been closed; see Section 6.5 for more details.

#### *3.1 Entering Service Mode*

With the machine turned on and the door open, press the round, yellow pushbutton on the VMC board. You will hear a beep, and the display will change to read either "Sys Errors" or "Main Menu."

If the display reads "Sys Errors", the VMC has found problems that require your attention. Press the **Down** key to reveal the first error message. If the message "MOTOR ERROR(S)" is displayed, see Section 7.3 for further instructions. Otherwise, press **Execute** to clear the error.

#### *3.2 Navigating Service Mode*

Think of Service Mode as a series of lists that can be scrolled up and down. A flashing block called the *cursor* shows the current position at all times.

To move around and do things, you will use these five keys (see also Section 2 for definitions):

**Up** to move upward within a menu

**Down** to move downward within a menu

**Cancel** to cancel something and return to the previous menu

**Execute** to do whatever the cursor is showing right now

**1** displays a "menu" of helpful reminders, in case you forget which key is which

The **Execute** key can "do" several things, depending on where you are in Service Mode:

- It can take you to a lower-level menu *(most common usage)*
- It can perform the listed action *(for example, "Clear All Links")*
- It can toggle a particular option on or off *(Options, Clock, and Sales Blocking menus)*
- It can acknowledge an error condition *(Sys Errors and Motor Errors menus)*
- It can delete a motor link *(Link Motors menu)*

The **Cancel** key backs you out of menus. The VMC remembers where you were on the last menu, and returns you to that location. If you press **Cancel** at the Main Menu, the VMC exits Service Mode and returns to Sales Mode.

#### *3.3 Leaving Service Mode*

There are five different ways to exit Service Mode:

- Close the door
- Press **Cancel** at the Main Menu (as noted above)
- Press and hold **Cancel** for two seconds, anywhere in Service Mode
- Press the yellow button on the VMC
- Wait for two minutes

# **4 First-Time Machine Configuration**

Before trying to vend products, go to Service Mode and follow these steps to ensure the VMC is configured properly:

#### *4.1 Configure and Test Drop Sensor*

*(Skip this section if not using the Drop Sensor option.)* 

If you have not already done so, complete the sensor's mechanical installation using the separate "Sensor Kit Installation Instructions" document.

Go to the Options menu and scroll down to MOTOR STOP. The HOME setting (default setting on some models) causes the VMC to use a home switch to control motor movements, ignoring the Drop Sensor entirely. It is recommended that you press **Execute** to change the MOTOR STOP option to DROP or BOTH. In the DROP mode, the VMC uses only the Drop Sensor to control motor movements. In the BOTH mode, the VMC uses a home switch to stop a motor, but does not deduct credit unless the Drop Sensor detects a falling product.

When you are finished setting the Motor Stop option, press **Cancel** to return to the Main Menu.

Go to the Diagnostics menu, scroll down to TEST DROP SENSOR, and press **Execute**. Each time you interrupt the sensor beam with your hand – or with a falling product – the VMC beeps and increments a number on the display. If the VMC fails to detect a sensor beam interruption, or if it beeps continuously, see Section 7.4 for troubleshooting suggestions. Otherwise, press **Cancel** twice to return to the Main Menu.

#### *4.2 Motor Configuration*

Go to the Config Menu and select CONFIGURE MOTORS. This identifies the available motors and, if applicable, ensures they are homed. If you observe a motor rotate more than once, it is probable that its home switch is stuck or otherwise broken. See the Troubleshooting section for details on how to clear this error.

#### *4.3 Set the Clock*

On the Config Menu, select SET CLOCK, then select CHANGE TIME. Enter the digits of the current 12-hour time, using **10** to represent zero if needed. Press **Execute** to proceed. Next, you are prompted to enter **Cancel** for AM or **Execute** for PM.

The date may set correctly already. To check it, scroll down one entry and select CHANGE DATE. If the month and date are valid, simply press **Execute**. Otherwise, enter the correct date and press **Execute**. Next, repeat the same process with the two-digit year number.

While still on the Clock Menu, you may wish to modify how the clock is used: the SHOW CLOCK option determines whether the clock appears in Sales Mode or not; use **Execute** to toggle it on or off. There are also options to enable 24-hour time display and automatic Daylight Savings Time correction (for United States/Canada, Europe, Australia, and Mexico).

#### *4.4 Set the Asset Number*

If you use a DEX accounting system and wish to assign a unique number to this machine, select ASSET NUMBER on the Config Menu.

#### *4.5 Set Motor Links (Space-to-Sales)*

A Motor Link (also called Space-to-Sales) allows the VMC to distribute an identical product from several adjacent columns on the same row. Products are vended successively from each linked column, regardless of which column the customer actually entered.

To establish a link, select LINK MOTORS on the Config Menu, then select ASSIGN NEW LINK. The VMC will prompt you for the tray, starting column number, and ending column number.

To clear a link, go to the Link Motors menu, move the cursor to the desired link, and press **Execute**.

#### *4.6 Set Sales Blocking*

Sales Blocking is used to disable vending based on the day of week and time of day. Typically, this feature is used for machines inside schools. Up to four periods can be defined. The periods can even overlap if required.

To enable blocking, select SALES BLOCKING on the Config Menu, then select one of the four available blocking periods. For each blocking period, you are able to set starting time, ending time, the days of the week for which blocking will be active, and the products which will be blocked. Press **Execute** to change a time, to toggle the status of a day, or to toggle the status of a product. When finished, exit with **Cancel**.

The blocking period menu also contains the selections BLOCK ALL ITEMS and EXEMPT ALL ITEMS. The former selection causes all products in the machine to become subject to the blocking period. The latter item causes all products to become exempted from the blocking period, effectively disabling the blocking period.

To deactivate a blocking period, go to the Sales Blocking menu, select the desired period, and toggle all days of the week to OFF. Alternately, the EXEMPT ALL ITEMS selection can be used.

Blocking periods are allowed to extend beyond midnight. In such cases, the VMC uses the day-of-week in effect at the start time to decide when the blocking period ends. For example, consider a blocking period enabled for Monday through Friday for 6:00 PM through 5:00 AM. On Saturday, vending will be disabled from midnight until 5:00 AM because the start time occurred on a Friday, and blocking was enabled on Fridays.

When you have completed all Sales Blocking changes, return to the Config Menu by pressing **Cancel**.

#### *4.7 Set Prices*

Exit the Config Menu by pressing **Cancel**. Scroll up to PRICE and select it.

The Price Menu allows you to set prices for the entire machine at once, on a tray-by-tray basis, or on an item-by-item basis. Make your selection, then enter the tray letter or selection number (if applicable). Now, you are able to key in the price directly. On machines with a "10" key, use that key to represent zero. You are not required to enter leading zeroes. Press **Execute** to save the price or **Cancel** to abandon it.

#### *4.8 Check the Coin Mech*

Exit the Price Menu by pressing **Cancel**. If you will use a coin mech, scroll up to FILL / DISPENSE and select it.

This part of Service Mode temporarily enables the coin mech so you can add or remove a few coins using the front panel. If you haven't already done so, add a few coins to the mech. Then, press **1** to dispense the smallest-value tubed coin (such as the USA nickel), **2** to dispense the second smallest coin, and so on. If the coin mech responds to the dispense commands, and added coins are displayed at their proper value, then the connections to the coin mech are working properly.

## *4.9 Check DEX*

If you use a DEX audit terminal, you can try it now. Note that the DEX connection is active at all times; you do not have to enter Service Mode to turn it on.

## *4.10 Set Options*

These options are available under the Options Menu if needed for a particular installation. Use **Execute** to toggle the option where the cursor is located.

- **Force Vend**: disallows use of coin return button in most circumstances
- **Multi Vend**: does not return change automatically after a vend
- **Free Vend**: deliver all products in the machine for free
- **Change Bill**: allow patron to receive change for a bill without making a purchase
- **Escrow Bill:** controls whether and how bills are parked while waiting for the customer to add coins or make a selection. Escrowed bills can be returned to the customer, while stacked bills usually cannot.

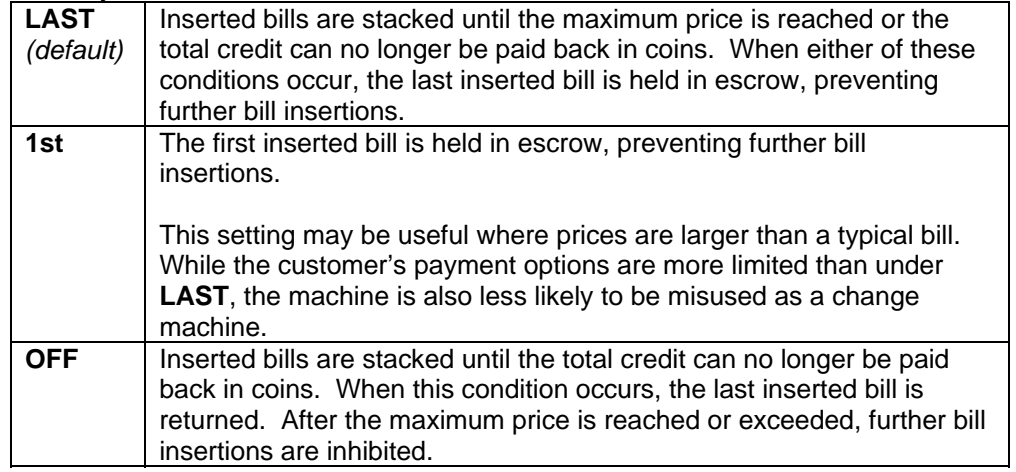

• **Motor Stop**: controls how the VMC knows when to stop a motor and deduct credit:

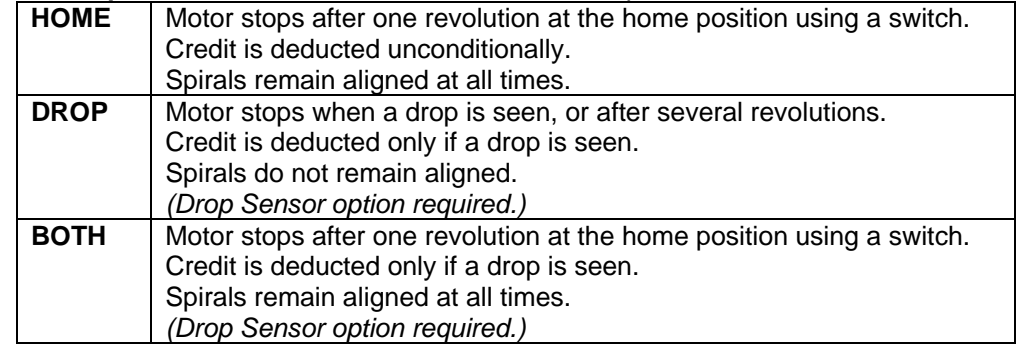

On Gum & Mint trays, the VMC automatically uses the home switch capability (if available) regardless of the Motor Stop setting. If the drop sensor is otherwise enabled, and machine conditions do not prohibit its use (see Section 2), then drop sensors will be used on Gum & Mint trays also.

**Card Rdr:** controls how the Micromech connector is used:

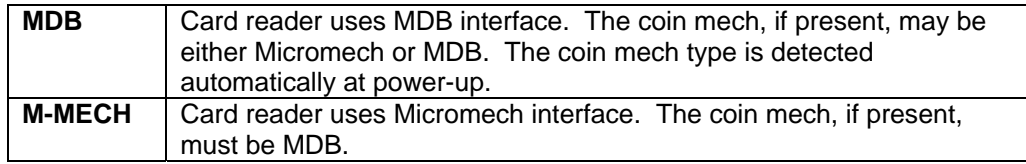

**Bill Val**: controls which type of bill validator is used:

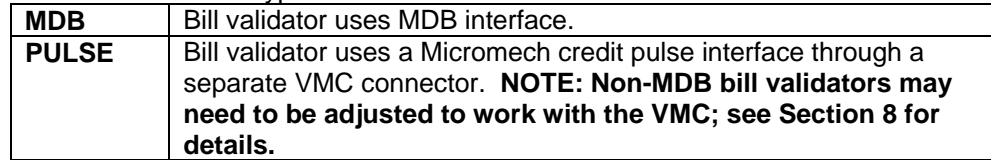

**Coin Lev Mem**: controls whether Micromech coin levels are remembered after power loss.

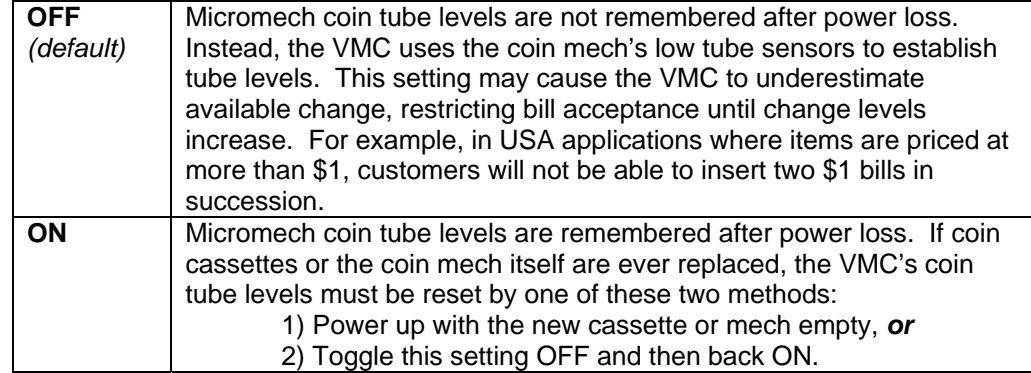

**DEX Support** determines how the VMC communicates over the DEX port:

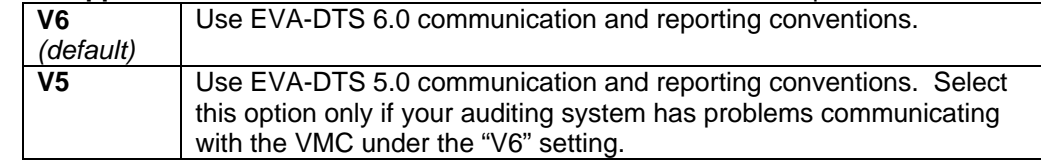

• **Prize** enables the awarding of a free product after a chosen number of successful vends. Press **Execute** to view and adjust the current prize setting. The default value is 0, which disables the prize feature. Enter the desired prize count, using **10** to represent zero if needed. Finally, press **Execute** to complete the entry.

When a customer wins a free product, the message "YOU WON!" will be displayed. The customer will be either refunded (for cash vends) or not charged (for cashless vends).

# **5 Sales Mode**

This section describes the typical operation of Sales Mode as well as some optional behaviors and features.

### *5.1 Typical Operation*

Under normal circumstances, when the machine is idle, the Sales Mode display consists of the message "INSERT MONEY" optionally followed by the current time. When credit is inserted, the display shows the word "CREDIT" followed by the credit amount. If a selection is attempted without sufficient credit, the display shows the full price of the item.

Several other idle messages may be displayed under special circumstances:

- ¾ "USE EXACT CHANGE" alternates with "INSERT MONEY" when a low change condition is detected or if the coin mech becomes inoperative. Low change is defined as all coin tubes empty (if no bill validator is present) or less change than the smallest-value bill (if bill validator is present). This message can also appear at time of selection if the coin mech does not have the proper coins to pay back either the inserted credit or the change for the selection.
- ¾ "NO SALES UNTIL *hh*:*mm*" appears when the Sales Blocking feature has disabled vending for a product based on the day of week and time of day. If all products in the machine are being blocked, this message replaces "INSERT MONEY" for the duration of the block.
- ¾ "FREE VEND" appears in place of "INSERT MONEY" if the machine-wide Free Vend option is enabled.

If all payment devices become inoperative or if other machine-wide failures occur, the VMC will display "OUT OF SERVICE" and disable all payment devices. See Section 7 for tips on troubleshooting these conditions.

## *5.2 Drop Sensor*

If the optional Drop Sensor is enabled, the VMC is able to verify whether a product actually dropped during a vend. Just prior to each vend, the VMC checks whether the sensor path is clear. If it is not clear, the VMC displays the message "SENSOR BLOCKED, UNABLE TO VEND" and returns the customer's credit. (This situation is often caused by debris buildup inside the machine.)

If the sensor path is clear throughout the entire vend, the VMC displays the message "PLEASE MAKE ANOTHER CHOICE." On cash vends, the customer can then try a different selection or press coin return to get their money back. On some card (cashless) vends, the customer's card is returned automatically, but the customer is free to re-insert it immediately.

#### *5.3 Bill Validators and Exact Change*

The VMC evaluates change conditions in the coin mech when deciding whether to enable or disable the bill validator. Essentially, the VMC looks ahead and predicts what would happen if the customer inserted the smallest-value bill right now. If there would not be enough change to vend any product in the machine, or if there would not be enough change to pay back the inserted bill, the bill validator will be disabled and an "EXACT CHANGE" message will be displayed.

If you are testing a bill validator, be sure that the coin mech has enough coins to equal the smallest-value bill – but never less than 10 coins in a tube – to allow the VMC to enable the validator.

#### *5.4 Card Revaluation*

Certain MDB card (cashless) readers are able to increase the value stored on a customer's payment medium (card, key, or button) under VMC control. The VMC detects and supports such readers automatically. The VMC supports two slightly different forms of revaluation, depending on whether the customer inserts cash or card first:

- 1. "Cash First" revaluation: If the customer inserts a card when there is a cash balance, the VMC attempts to transfer the cash balance to the card, up to the card's revaluation limit. Any excess cash balance is paid out in change. If the revaluation is successful, the message "CREDIT ADDED TO CARD" will appear. Otherwise, the card session is ended, causing a physical eject on some readers.
- 2. "Card First" revaluation: In this scenario, the customer inserts cash after a card has already been inserted. When the customer presses coin return, presses the reader's cancel button, or makes a vend selection, the VMC tries to transfer the cash balance to the card, up to the revaluation limit. Any excess cash balance is paid out in change. If the revaluation is successful, the message "CREDIT ADDED TO CARD" will appear. Otherwise, the card session is ended, causing a physical eject on some readers.

# **6 Servicing the Machine**

This section highlights some VMC features that can make routine machine servicing easier.

## *6.1 Checking Coin Tube Levels*

In Service Mode, choose FILL/DISPENSE at the Main Menu. Either insert a coin of each type through the coin slot, or press **1**, **2**, **3**, and **4** to dispense a coin of each type. In either case, the display will show the number of available coins of that type.

If you need to remove a large number of coins, it is usually faster to do so directly at the coin mech. Many coin mechs offer a repeating dispense feature that is faster than requesting the same dispenses from the VMC. Note that DEX accountability will not be maintained for dispenses initiated from Micromech coin mechs.

## *6.2 Accounting*

The Accounting Menu provides audit counters that are accessible to service personnel, yet are completely separate from DEX activity. "HISTORICAL VENDS" and "HISTORICAL VALUE" show the number and amount of paid vends over the lifetime of the VMC. "RESETTABLE VENDS" and "RESETTABLE VALUE" are resettable versions of the same counters. Counters labeled "CARD" show only cashless payments, while counters labeled "TOKEN" show only token payments. Select the "CLEAR ALL" item when you wish to clear the resettable counters.

## *6.3 Motor Re-homing*

On most kits, all motors can be moved back to their home positions by pressing **5** at the Main Menu or Sys Errors Menu. This feature is available regardless of the Motor Stop mode. Note that some types of motors must be moved through a full revolution to discover the home position, even if they are already stopped at home. Re-homing does not change any accounting data.

#### *6.4 Manual Motor Testing*

To test a motor without changing any of the accounting data, go to the Diag Menu and select "TEST MOTORS." You can test either a single motor or an entire tray at one time. Watch the display for any error messages that may appear.

If the Motor Stop mode is HOME or BOTH, each tested motor will turn one complete revolution to the home position. If the Motor Stop mode is DROP, each tested motor will run for about one-third of a second.

#### *6.5 Automatic Sensor Testing and Auto-Disable*

If the Motor Stop option is set to DROP or BOTH, automatic scanning for sensor blockage takes place at three times: at power-up, at door closure (for machines with door switches), and when leaving Service Mode. If a blockage is detected, the VMC emits a long beep and displays the message "SENSOR DISABLED DUE TO BLOCKAGE."

On most kits, the VMC keeps the machine operating following a failure in the Drop Sensor system. When an automatic scan finds a blockage, or when a consecutive series of customer vends fails due to a sensor blockage, the VMC will disable the Drop Sensor and continue to operate using home switches only.

If the Drop Sensor has been automatically disabled, it can be re-enabled in Service Mode by clearing the "SENSOR BLOCK" error message. Clearing the error message has the effect of restoring the Motor Stop setting that existed at the time the Drop Sensor problem was first discovered.

#### *6.6 Automatic Motor Testing*

Automatic scanning for motor problems takes place at two times: at door closure (for machines with door switches) and when leaving Service Mode. If no problems are seen, the VMC double-beeps and returns to Sales Mode. If problems are detected, the VMC enters Motor Status Mode.

In Motor Status Mode, the VMC progressively displays all failed motor designations in the machine. If all configured motors on a given tray have problems, only a tray designation is displayed. The only key entry permitted is **Execute**, which re-scans for motor problems. If the re-scan finds that all motor problems have been resolved, the VMC will double-beep and return to Sales Mode. If no door or keypad activity is detected within a short time, the VMC will emit five short beeps and return to Sales Mode.

Here is an example of a display sequence from Motor Status Mode:

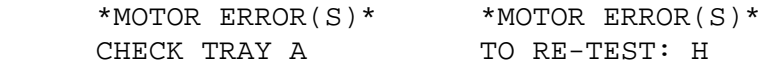

In this example, all configured motors on Tray A have failures. It is likely that the mating connectors on the rear of Tray A are not fully engaged. Once Tray A has been re-seated, the route driver may either press **H** to scan again, or simply re-close the door.

## **7 Troubleshooting**

This section highlights some Service Mode features that help detect and recover from machine failures.

## *7.1 Error Display*

As mentioned earlier, the VMC automatically displays detected errors upon entry to Service Mode. Like other parts of Service Mode, "Sys Errors" is a scrolling menu: if several errors are outstanding, the menu will expand to hold the entire list. Use **Down** and **Up** to navigate the list. To clear motor errors, see Section 7.3. To clear other types of errors, press **Execute**.

All errors initially appear as two-line entries on the display. For example, consider the following display: "MOTOR ERROR(S) 0002 08/13 09:34". This indicates that two motor errors have been recorded, and that the first one occurred on August  $13<sup>th</sup>$  at 9:34 AM.

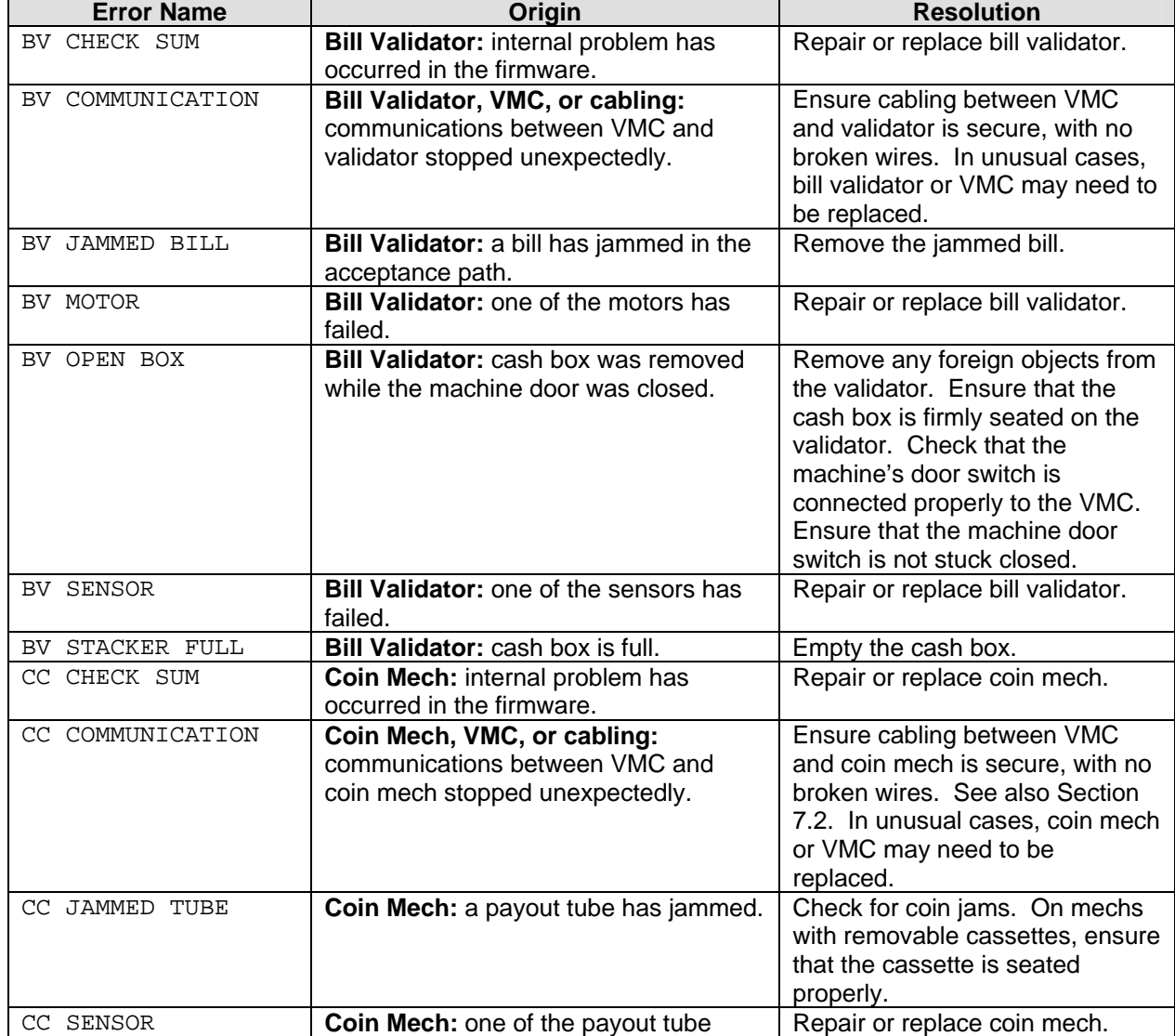

The following table lists all errors along with possible resolutions:

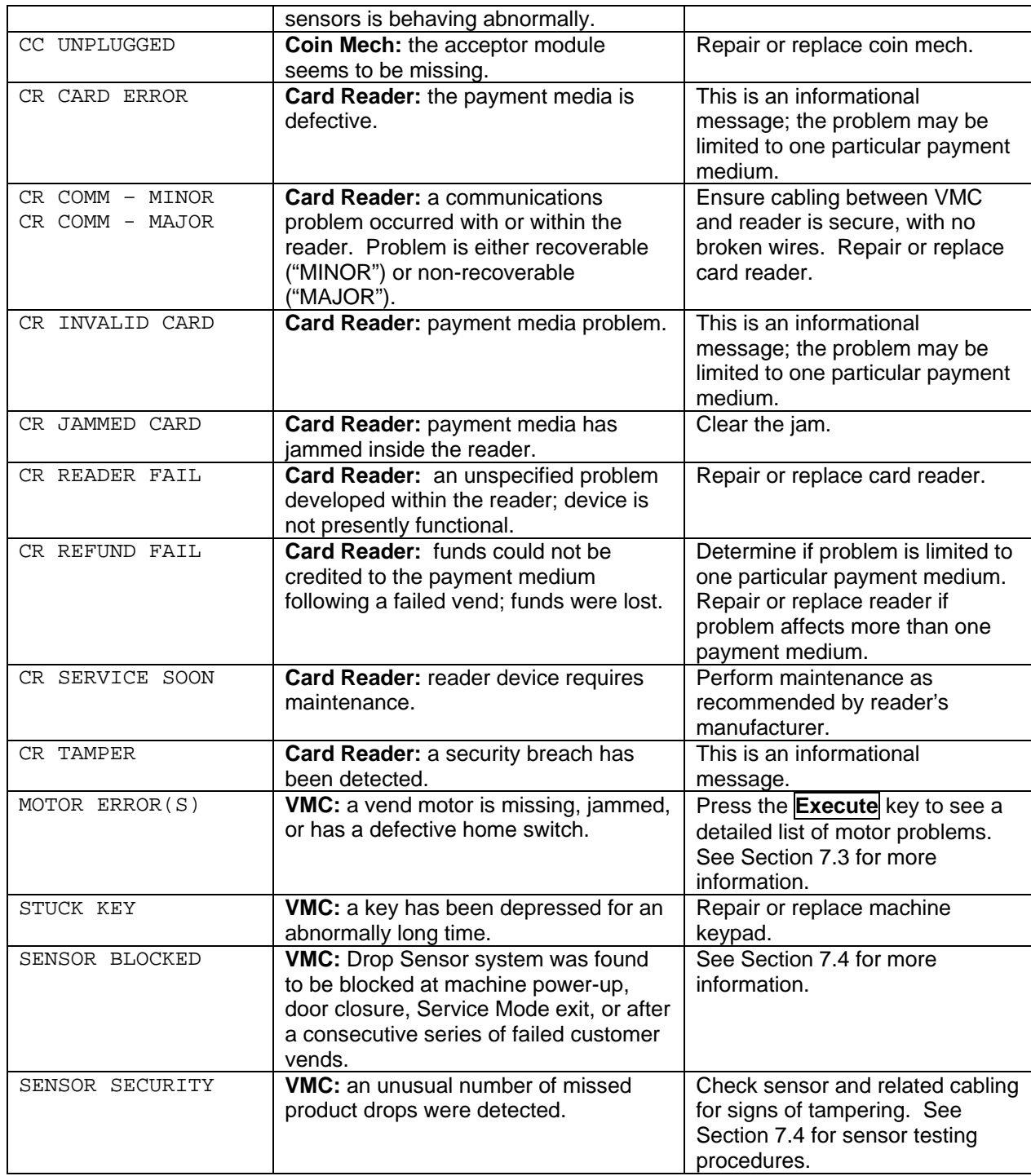

## *7.2 Payment System Errors*

As noted earlier, the VMC displays the "OUT OF SERVICE" message in Sales Mode if all payment devices become inoperative. If an individual payment device becomes inoperative, the VMC will continue without it. In the case of a coin mech failure, the loss of change-making capability may make the machine unusable even though it technically remains in service.

On some machines, the MDB coin mech is connected to the VMC through an existing machine harness. In these situations, it is helpful to unmount the coin mech and plug it into the VMC board directly. By bypassing the machine harness, you can help determine whether the coin mech, the harness, or the VMC itself is at fault.

## *7.3 Motor Errors*

When "MOTOR ERROR(S)" appears, one or more motors have been disabled due to detected error conditions. To view the list of problem motors, press **Execute** to view the Motor Error menu, then press **Down**. The following three letters are used on the error reports:

- "M" indicates that a motor was present when the machine was configured, but was missing when last checked.
- "J" indicates that the motor drew an excessive amount of current, and is probably jammed.
- "H" indicates that the motor failed to re-home itself within a reasonable amount of time.

To re-test a defective motor, press **Execute**. If the error has been resolved, it will be removed from the menu. On the other hand, if the error persists, the entry on the Motor Error menu will remain. Any motor appearing on this menu cannot be used for vending until the problem is resolved.

#### *7.4 Sensor Errors*

As described in Section 6.5, the VMC can detect Drop Sensor blockages in a variety of ways. A SENSOR BLOCK error can indicate debris blocking the sensor's light path, a cabling problem, or an electronic failure on one of the two sensor boards.

**IMPORTANT:** After resolving a sensor error, be sure to clear the error in Service Mode to restore the Drop Sensor to full operation.

The best way to troubleshoot sensor-related problems is to use the TEST DROP SENSOR function under the Diagnostics menu. During a Drop Sensor test, the VMC indicates the blockage status of the sensor through both audio and visual cues. You will hear one beep for each momentary blockage (such as a product drop) or one beep per second for a sustained blockage. The audio cues can be silenced by pressing the **Execute** key. If there is no obvious blockage in the sensor path, check the physical alignment of the sensor boards to verify that each is perpendicular to the sides of the delivery bin.

The main sensor board provides a red diagnostic light which may be helpful during testing. If the light is fully illuminated, the sensor path is clear. If the light is pulsing, blockages are being detected. If the light is not illuminated, the sensor board is either defective or not receiving power; check the cable connection between the VMC and the main sensor board.

## *7.5 Other Types of Errors*

The remaining error types are simple notifications; you press the **Execute** key to acknowledge that you read them. If you don't acknowledge these errors, they will keep appearing until you do. These errors do not cause the machine to go out-of-service.

## *7.6 Machine History Logs*

The VMC maintains a history of door and power events it has observed. To access these logs, go to the Diag Menu and select VIEW POWER LOG or VIEW DOOR LOG. In each case, the logs are shown starting from the most recent event and moving backwards in time, up to 10 events deep. Once the end of the log has been reached, scrolling down will cause the most recent event to be displayed again.

# **8 Pulse Bill Validator Settings**

You may need to adjust DIP switch settings on pulse (non-MDB) bill validators, even if the validator was used with the vending machine's original control board. After adjusting DIP switches, you should cycle power on the machine. The following table lists switch settings for several popular types of bill validators. Settings marked in **bold** are required for proper operation.

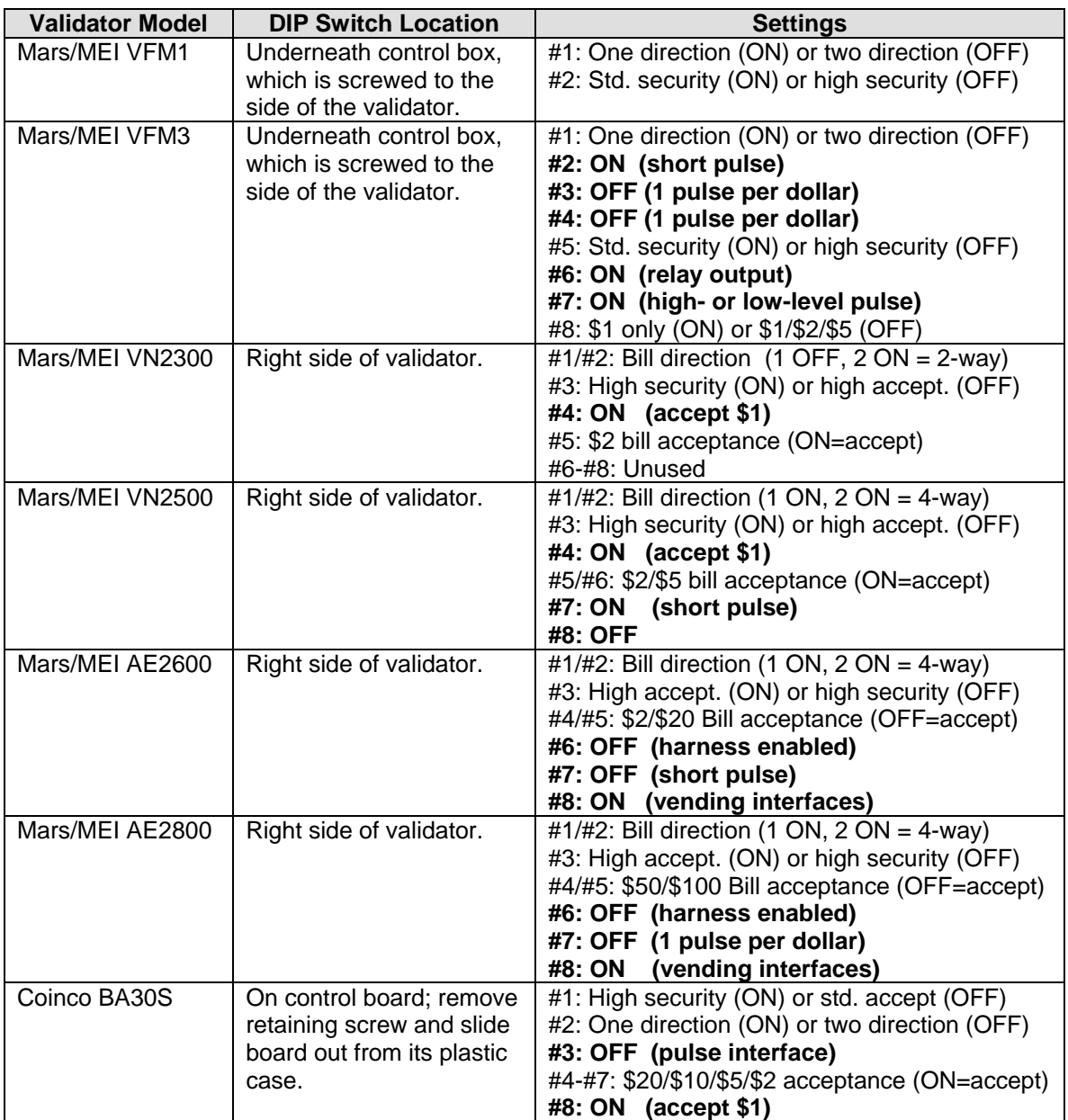

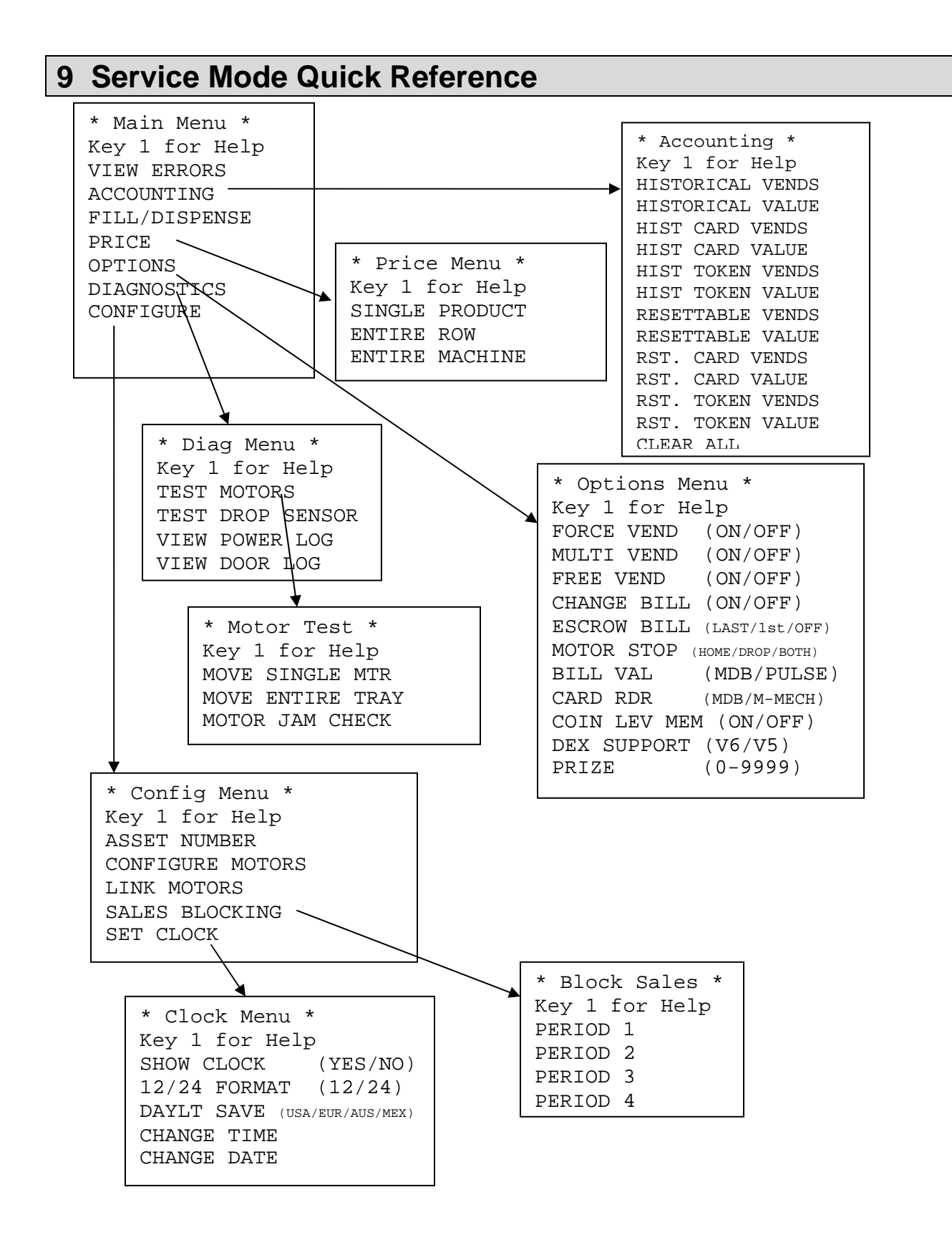

## **10 Revision History**

25 November 2009: Firmware Revision 2.72 Added prize feature. Improved descriptions of error clearing. Updated list of kits.

21 September 2007: Firmware Revision 2.71 Added bill escrow option. Added cashless and token counters to Accounting Menu. Added one button motor re-homing feature in Service Mode. Improved failure handling for Drop Sensor. Expanded Daylight Savings Time capability.

Updated list of kits.

17 October 2006: Firmware Revisions 2.60-2.61

 Improved motor error detection and display for route personnel. Added ability to block sales for selected products only (v2.61 firmware). Added card revaluation feature. Home switch usage now mandatory on all gum & mint trays. VMC disables Bill Validator if no change could be made for any product. Updated list of kits.

22 December 2005: Firmware Revisions 2.53-2.55

 Added required switch settings for pulse bill validators. Renamed items on Accounting menu to better reflect their function. Updated list of kits.

1 September 2005: Firmware Revision 2.52 Updated list of kits.

12 July 2005: Firmware Revisions 2.50 & 2.51 Added Micromech, Pulse Bill, and DEX 6.0 capabilities.

9 May 2005: Firmware Revision 2.10 First generic manual covering several kits.

14 Feb 2005: Firmware Revision 2.01 Rearranged sensor setup instructions.

09 Feb 2005: Firmware Revision 2.00

 Add Motor Stop option in place of Drop Sensor and Home Switch options. Add Change Bill option. Exact Change message now appears if all coin tubes are empty. Prepare for non-MDB payment device support.